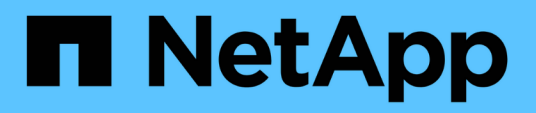

# **Migrar switches**

Cluster and storage switches

NetApp April 25, 2024

This PDF was generated from https://docs.netapp.com/es-es/ontap-systems-switches/switch-nvidiasn2100/migrate-cisco-storage-switch-sn2100-storage.html on April 25, 2024. Always check docs.netapp.com for the latest.

# **Tabla de contenidos**

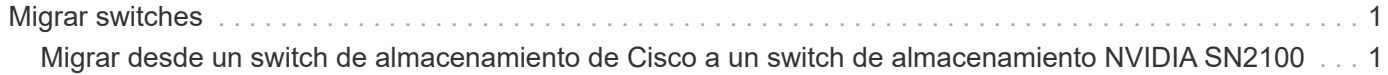

# <span id="page-2-0"></span>**Migrar switches**

## <span id="page-2-1"></span>**Migrar desde un switch de almacenamiento de Cisco a un switch de almacenamiento NVIDIA SN2100**

Puede migrar switches Cisco anteriores para un clúster de ONTAP a switches de almacenamiento NVIDIA SN2100. Este procedimiento no es disruptivo.

## **Revise los requisitos**

Se admiten los siguientes switches de almacenamiento:

- Cisco Nexus 9336C-FX2
- Cisco Nexus 3232C
- Consulte ["Hardware Universe"](https://hwu.netapp.com/) para obtener toda la información de los puertos compatibles y sus configuraciones.

#### **Lo que necesitará**

Asegúrese de que:

- El clúster existente está configurado y funciona correctamente.
- Todos los puertos de almacenamiento están en estado up para garantizar operaciones no disruptivas.
- Los switches de almacenamiento NVIDIA SN2100 están configurados y funcionan con la versión adecuada de Cumulus Linux instalado con el archivo de configuración de referencia (RCF) aplicado.
- La configuración de red de almacenamiento existente tiene lo siguiente:
	- Un clúster de NetApp redundante y totalmente funcional mediante switches Cisco anteriores.
	- Conectividad de la administración y acceso de consola a los switches Cisco anteriores y a los nuevos.
	- Todos los LIF del clúster en estado activo con las LIF del clúster están en sus puertos iniciales.
	- Puertos ISL habilitados y cableado entre los switches de Cisco anteriores y entre los switches nuevos.
- Consulte ["Hardware Universe"](https://hwu.netapp.com/) para obtener toda la información de los puertos compatibles y sus configuraciones.
- Algunos puertos están configurados en switches NVIDIA SN2100 para que se ejecuten a 100 GbE.
- Ha planificado, migrado y documentado la conectividad de 100 GbE desde los nodos a los switches de almacenamiento NVIDIA SN2100.

### **Migrar los switches**

#### **Acerca de los ejemplos**

En este procedimiento, se utilizan los switches de almacenamiento Cisco Nexus 9336C-FX2 como comandos y salidas de ejemplo.

Los ejemplos de este procedimiento utilizan la nomenclatura de conmutador y nodo siguiente:

- Los switches de almacenamiento existentes Cisco Nexus 9336C-FX2 son *S1* y *S2*.
- Los nuevos switches de almacenamiento NVIDIA SN2100 son *sw1* y *sw2*.
- Los nodos son *1* y *2*.
- Las LIF del clúster son *1\_clus1* y *1\_clus2* en el nodo 1, y *2\_clus1* y *2\_clus2* en el nodo 2, respectivamente.
- La cluster1::\*> prompt indica el nombre del clúster.
- Los puertos de red utilizados en este procedimiento son *e5a* y *e5b*.
- Los puertos de arranque toman el formato: Swp1s0-3. Por ejemplo, cuatro puertos de arranque en swp1 son *swp1s0*, *swp1s1*, *swp1s2* y *swp1s3*.
- El interruptor S2 se sustituye primero por el interruptor sw2 y luego el interruptor S1 se sustituye por el interruptor sw1.
	- El cableado entre los nodos y S2 se desconecta de S2 y se vuelve a conectar a sw2.
	- El cableado entre los nodos y S1 se desconecta de S1 y se vuelve a conectar a sw1.

#### **Paso 1: Preparación para la migración**

1. Si AutoSupport está habilitado, elimine la creación automática de casos invocando un mensaje de AutoSupport:

system node autosupport invoke -node \* -type all -message MAINT=xh

donde *x* es la duración de la ventana de mantenimiento en horas.

2. Cambie el nivel de privilegio a avanzado, introduciendo **y** cuando se le solicite continuar:

set -privilege advanced

Aparece el mensaje avanzado (\*>).

3. Determine el estado administrativo u operativo de cada interfaz de almacenamiento:

Cada puerto debe aparecer habilitado para Status.

#### **Paso 2: Configure los cables y los puertos**

1. Mostrar los atributos del puerto de red:

storage port show

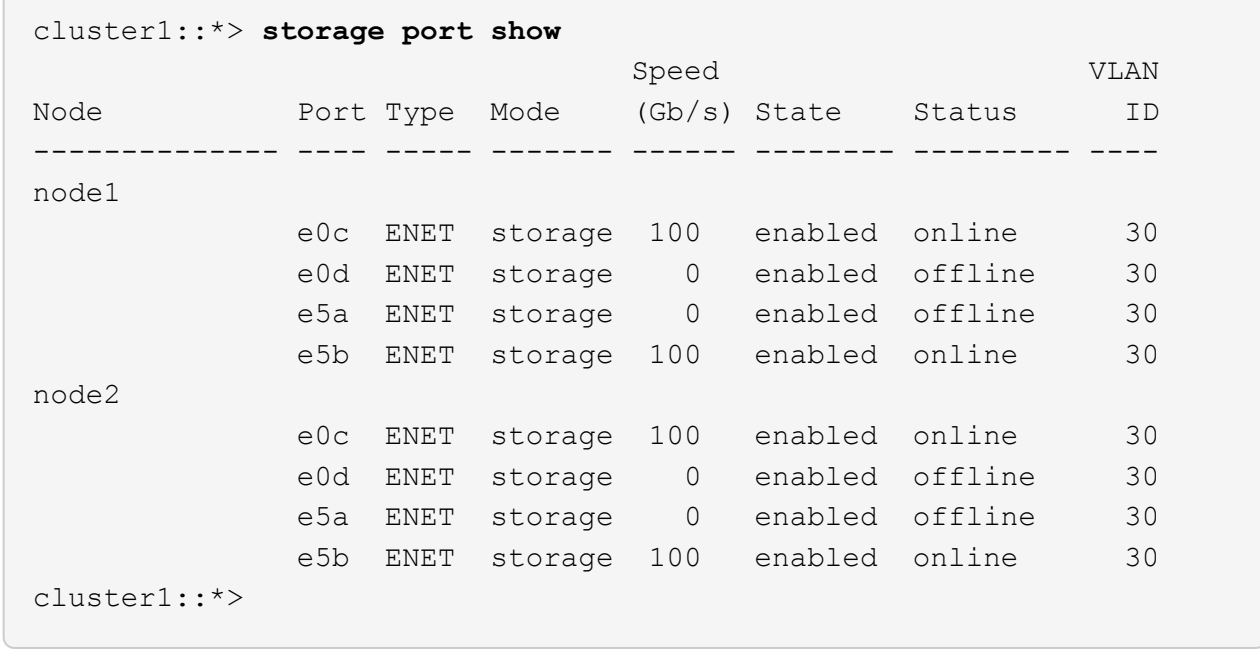

2. Compruebe que los puertos de almacenamiento de cada nodo están conectados a los switches de almacenamiento existentes de la siguiente manera (desde la perspectiva de los nodos) mediante el comando:

network device-discovery show -protocol lldp

```
Muestra el ejemplo
```

```
cluster1::*> network device-discovery show -protocol lldp
Node/ Local Discovered
Protocol Port Device (LLDP: ChassisID) Interface
Platform
----------- ------ ------------------------- --------------
----------------
node1 /lldp
           e0c S1 (7c:ad:4f:98:6d:f0) Eth1/1
           e5b S2 (7c:ad:4f:98:8e:3c) Eth1/1
node2 /lldp
              e0c S1 (7c:ad:4f:98:6d:f0) Eth1/2 -
            e5b S2 (7c:ad:4f:98:8e:3c) Eth1/2
```
3. En los interruptores S1 y S2, asegúrese de que los puertos de almacenamiento y los conmutadores están conectados de la siguiente manera (desde la perspectiva de los conmutadores) mediante el comando:

show lldp neighbors

```
S1# show lldp neighbors
Capability Codes: (R) Router, (B) Bridge, (T) Telephone, (C) DOCSIS
Cable Device,
                   (W) WLAN Access Point, (P) Repeater, (S) Station
(O) Other
Device-ID Local Intf Holdtime Capability
Port ID
node1 Eth1/1 121 S
e0c
node2 Eth1/2 121 S
e0c
SHFGD1947000186      Eth1/10       120        S        
   e0a         
SHFGD1947000186      Eth1/11        120        S        
   e0a         
SHFGB2017000269        Eth1/12        120        S
   e0a         
SHFGB2017000269      Eth1/13        120        S        
   e0a
S2# show lldp neighbors
Capability Codes: (R) Router, (B) Bridge, (T) Telephone, (C) DOCSIS
Cable Device,
                   (W) WLAN Access Point, (P) Repeater, (S) Station
(O) Other
Device-ID Local Intf Holdtime Capability
Port ID
node1 Eth1/1 121 S
e5b
node2 Eth1/2 121 S
e5b
SHFGD1947000186        Eth1/10        120        S
 e0b         
SHFGD1947000186      Eth1/11        120        S        
 e0b         
SHFGB2017000269      Eth1/12       120        S        
 e0b         
SHFGB2017000269      Eth1/13        120        S        
 e0b
```
4. En el switch sw2, apague los puertos conectados a los nodos y los puertos de almacenamiento de las bandejas de discos.

**Muestra el ejemplo**

```
cumulus@sw2:~$ net add interface swp1-16 link down
cumulus@sw2:~$ net pending
cumulus@sw2:~$ net commit
```
- 5. Mueva los puertos de almacenamiento de nodos de la controladora y de las bandejas de discos del conmutador S2 antiguo al nuevo switch sw2 utilizando el cableado adecuado que admite NVIDIA SN2100.
- 6. En el switch sw2, conecte los puertos conectados a los puertos de almacenamiento de los nodos y las bandejas de discos.

**Muestra el ejemplo**

```
cumulus@sw2:~$ net del interface swp1-16 link down
cumulus@sw2:~$ net pending
cumulus@sw2:~$ net commit
```
7. Compruebe que los puertos de almacenamiento de cada nodo ahora están conectados a los switches de la siguiente manera, desde la perspectiva de los nodos:

network device-discovery show -protocol lldp

**Muestra el ejemplo**

```
cluster1::*> network device-discovery show -protocol lldp
Node/ Local Discovered
Protocol Port Device (LLDP: ChassisID) Interface Platform
----------- ------ ------------------------- -------------
----------------
node1 /lldp
           e0c S1 (7c:ad:4f:98:6d:f0) Eth1/1
             e5b sw2 (b8:ce:f6:19:1a:7e) swp1 -
node2 /lldp
             e0c S1 (7c:ad:4f:98:6d:f0) Eth1/2 -
             e5b sw2 (b8:ce:f6:19:1a:7e) swp2 -
```
8. Verifique los atributos de puerto de red:

 $\sqrt{2}$ 

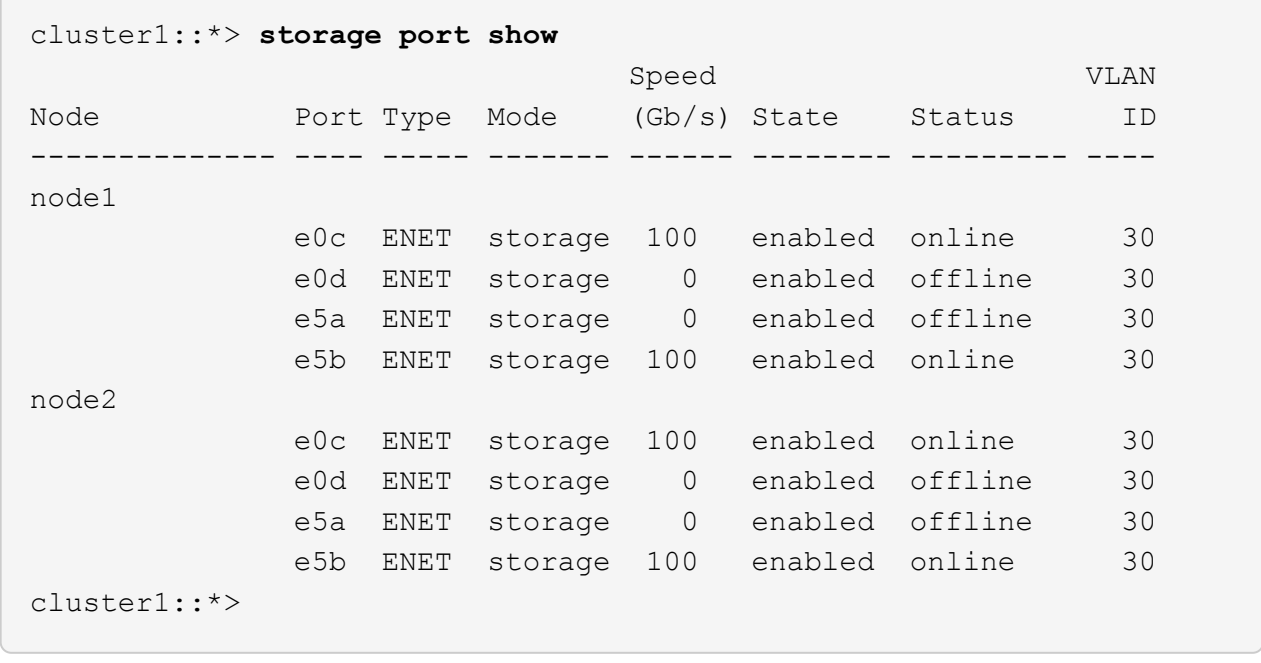

9. En el switch sw2, compruebe que todos los puertos de almacenamiento de nodos estén activos:

net show interface

```
cumulus@sw2:~$ net show interface
State Name Spd MTU Mode LLDP
Summary
----- ------ ---- ----- ---------- --------------------
  --------------------
...
...
UP swp1 100G 9216 Trunk/L2 node1 (e5b)
Master: bridge(UP)
UP swp2 100G 9216 Trunk/L2 node2 (e5b)
Master: bridge(UP)
UP swp3 100G 9216 Trunk/L2 SHFFG1826000112 (e0b)
Master: bridge(UP)
UP swp4 100G 9216 Trunk/L2 SHFFG1826000112 (e0b)
Master: bridge(UP)
UP swp5 100G 9216 Trunk/L2 SHFFG1826000102 (e0b)
Master: bridge(UP)
UP swp6 100G 9216 Trunk/L2 SHFFG1826000102 (e0b)
Master: bridge(UP))
...
...
```
10. En el switch sw1, apague los puertos conectados a los puertos de almacenamiento de los nodos y las bandejas de discos.

**Muestra el ejemplo**

```
cumulus@sw1:~$ net add interface swp1-16 link down
cumulus@sw1:~$ net pending
cumulus@sw1:~$ net commit
```
- 11. Mueva los puertos de almacenamiento de nodos de la controladora y las bandejas de discos del conmutador S1 antiguo al switch sw1 nuevo, utilizando el cableado adecuado que admite NVIDIA SN2100.
- 12. En el switch sw1, conecte los puertos conectados a los puertos de almacenamiento de los nodos y las bandejas de discos.

cumulus@sw1:~\$ **net del interface swp1-16 link down** cumulus@sw1:~\$ **net pending** cumulus@sw1:~\$ **net commit**

13. Compruebe que los puertos de almacenamiento de cada nodo ahora están conectados a los switches de la siguiente manera, desde la perspectiva de los nodos:

network device-discovery show -protocol lldp

**Muestra el ejemplo**

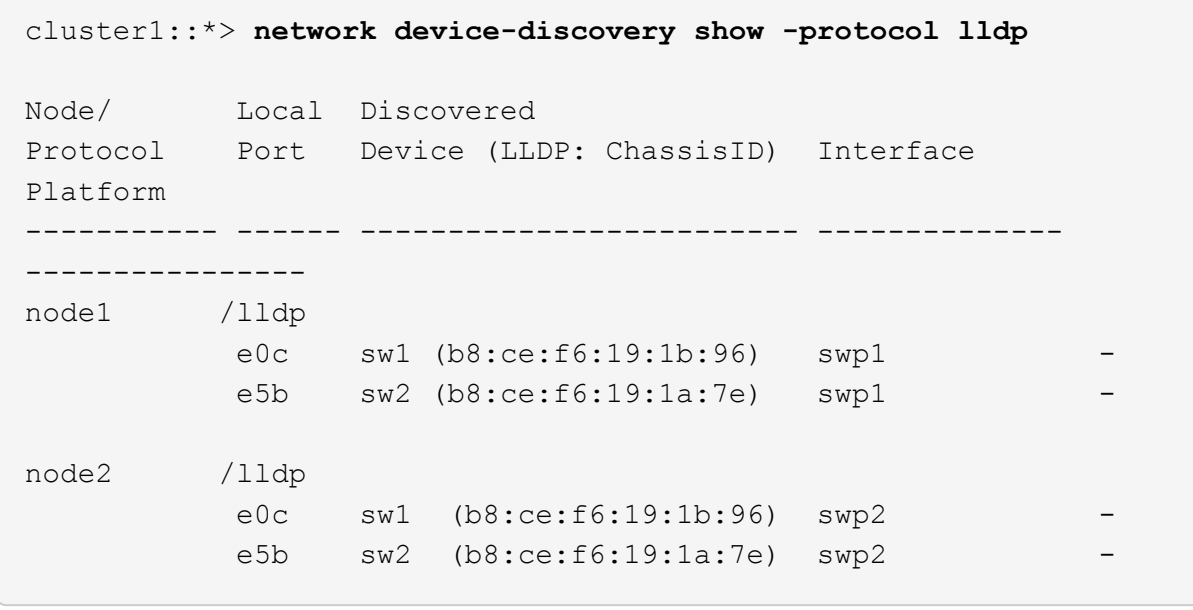

14. Compruebe la configuración final:

storage port show

Cada puerto debe aparecer habilitado para State y habilitado para Status.

 $\sqrt{2}$ 

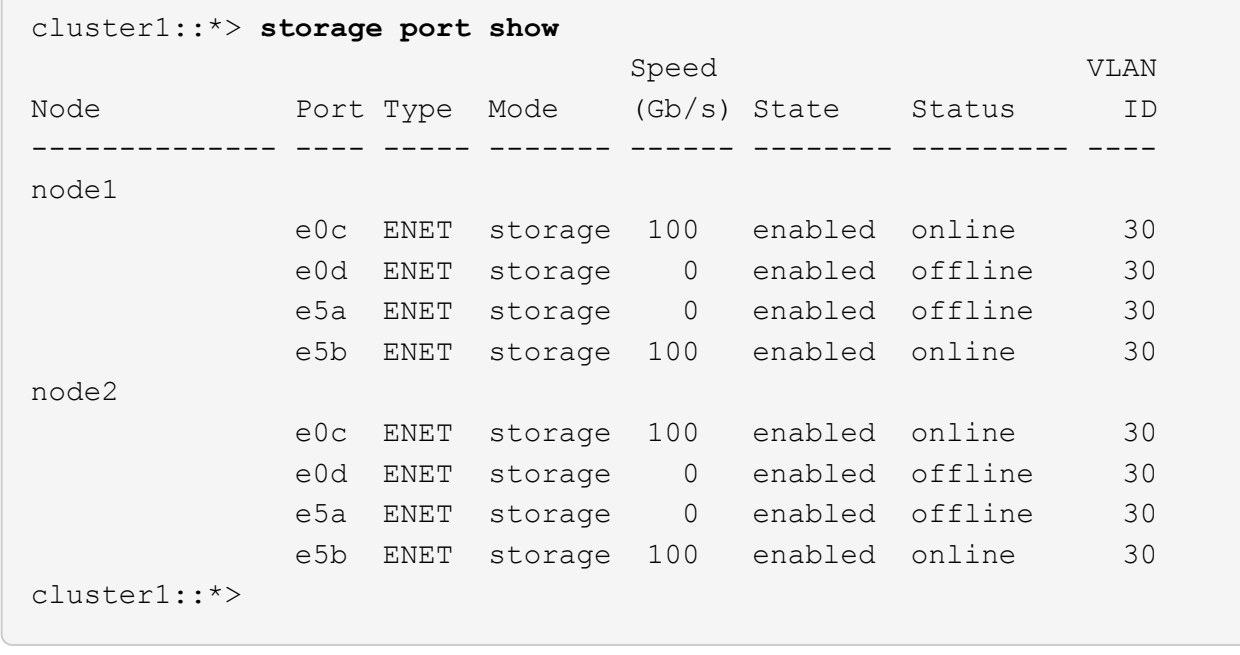

15. En el switch sw2, compruebe que todos los puertos de almacenamiento de nodos estén activos:

net show interface

```
cumulus@sw2:~$ net show interface
State Name Spd MTU Mode LLDP
Summary
----- ------ ---- ----- ---------- --------------------
--------------------
...
...
UP swp1 100G 9216 Trunk/L2 node1 (e5b)
Master: bridge(UP)
UP swp2 100G 9216 Trunk/L2 node2 (e5b)
Master: bridge(UP)
UP swp3 100G 9216 Trunk/L2 SHFFG1826000112 (e0b)
Master: bridge(UP)
UP swp4 100G 9216 Trunk/L2 SHFFG1826000112 (e0b)
Master: bridge(UP)
UP swp5 100G 9216 Trunk/L2 SHFFG1826000102 (e0b)
Master: bridge(UP)
UP swp6 100G 9216 Trunk/L2 SHFFG1826000102 (e0b)
Master: bridge(UP))
...
...
```
16. Compruebe que ambos nodos tengan una conexión cada uno con cada switch:

net show lldp

En el siguiente ejemplo, se muestran los resultados adecuados para ambos switches:

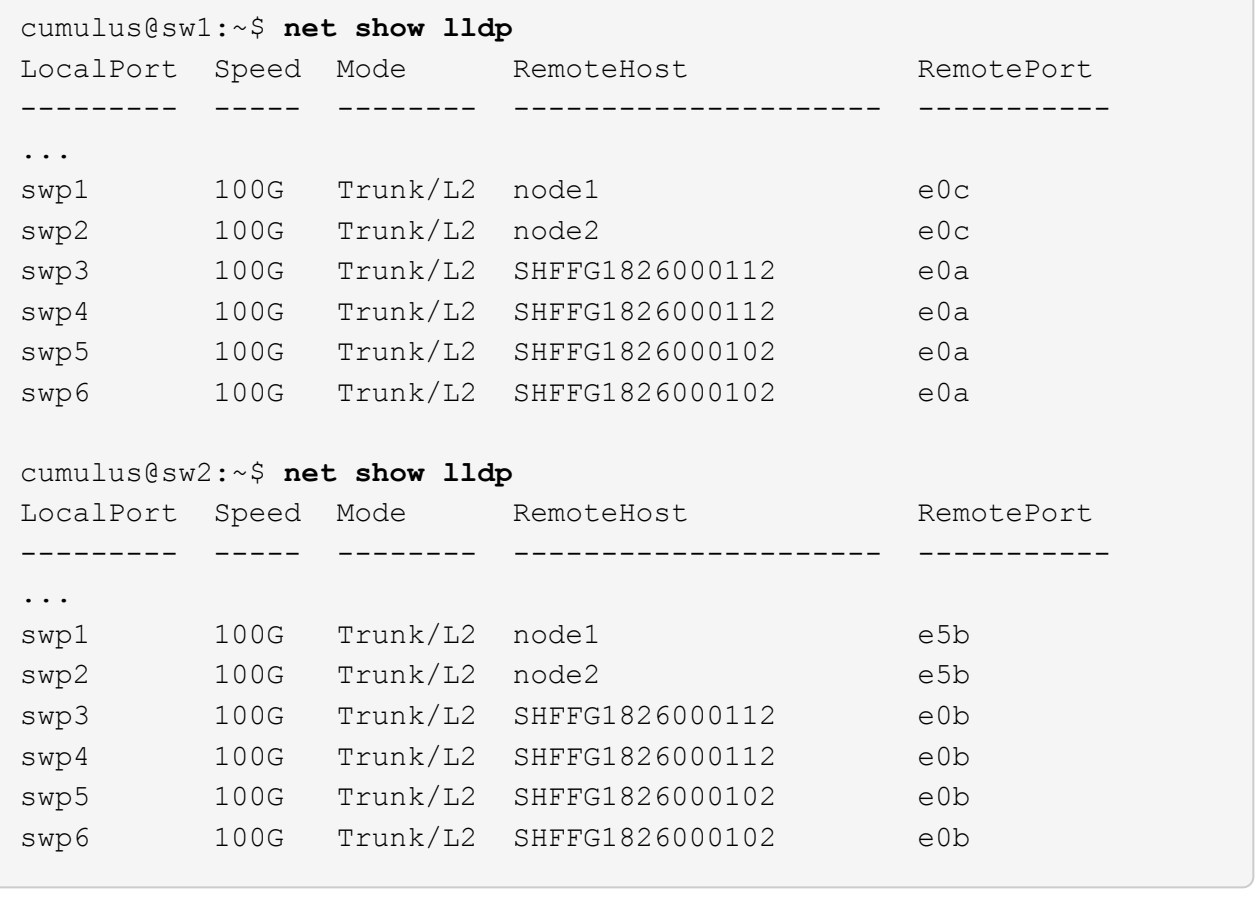

#### **Paso 3: Complete el procedimiento**

1. Habilite la función de recogida de registros de control de estado del switch Ethernet para recopilar archivos de registro relacionados con el switch mediante los dos comandos:

system switch ethernet log setup-password y.. system switch ethernet log enablecollection

Introduzca: system switch ethernet log setup-password

```
cluster1::*> system switch ethernet log setup-password
Enter the switch name: <return>
The switch name entered is not recognized.
Choose from the following list:
sw1
sw2
cluster1::*> system switch ethernet log setup-password
Enter the switch name: sw1
RSA key fingerprint is
e5:8b:c6:dc:e2:18:18:09:36:63:d9:63:dd:03:d9:cc
Do you want to continue? {y|n}::[n] y
Enter the password: <enter switch password>
Enter the password again: <enter switch password>
cluster1::*> system switch ethernet log setup-password
Enter the switch name: sw2
RSA key fingerprint is
57:49:86:a1:b9:80:6a:61:9a:86:8e:3c:e3:b7:1f:b1
Do you want to continue? {y|n}:: [n] y
Enter the password: <enter switch password>
Enter the password again: < enter switch password>
```
Seguido de:

system switch ethernet log enable-collection

```
cluster1::*> system switch ethernet log enable-collection
Do you want to enable cluster log collection for all nodes in the
cluster?
{y|n}: [n] y
Enabling cluster switch log collection.
cluster1::*>
```
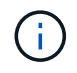

Si alguno de estos comandos devuelve un error, póngase en contacto con el soporte de NetApp.

2. Inicie la función de recopilación de registros del switch:

system switch ethernet log collect -device \*

Espere 10 minutos y compruebe que la recopilación del registro se ha realizado correctamente mediante el comando:

system switch ethernet log show

#### **Muestra el ejemplo**

cluster1::\*> **system switch ethernet log show** Log Collection Enabled: true Index Switch Log Timestamp Status ------ ---------------------------- ------------------- --------- 1 sw1 (b8:ce:f6:19:1b:42) 4/29/2022 03:05:25 complete 2 sw2 (b8:ce:f6:19:1b:96) 4/29/2022 03:07:42 complete

3. Vuelva a cambiar el nivel de privilegio a admin:

set -privilege admin

4. Si ha suprimido la creación automática de casos, rehabilitarla invocando un mensaje de AutoSupport:

system node autosupport invoke -node \* -type all -message MAINT=END

#### **Información de copyright**

Copyright © 2024 NetApp, Inc. Todos los derechos reservados. Imprimido en EE. UU. No se puede reproducir este documento protegido por copyright ni parte del mismo de ninguna forma ni por ningún medio (gráfico, electrónico o mecánico, incluidas fotocopias, grabaciones o almacenamiento en un sistema de recuperación electrónico) sin la autorización previa y por escrito del propietario del copyright.

El software derivado del material de NetApp con copyright está sujeto a la siguiente licencia y exención de responsabilidad:

ESTE SOFTWARE LO PROPORCIONA NETAPP «TAL CUAL» Y SIN NINGUNA GARANTÍA EXPRESA O IMPLÍCITA, INCLUYENDO, SIN LIMITAR, LAS GARANTÍAS IMPLÍCITAS DE COMERCIALIZACIÓN O IDONEIDAD PARA UN FIN CONCRETO, CUYA RESPONSABILIDAD QUEDA EXIMIDA POR EL PRESENTE DOCUMENTO. EN NINGÚN CASO NETAPP SERÁ RESPONSABLE DE NINGÚN DAÑO DIRECTO, INDIRECTO, ESPECIAL, EJEMPLAR O RESULTANTE (INCLUYENDO, ENTRE OTROS, LA OBTENCIÓN DE BIENES O SERVICIOS SUSTITUTIVOS, PÉRDIDA DE USO, DE DATOS O DE BENEFICIOS, O INTERRUPCIÓN DE LA ACTIVIDAD EMPRESARIAL) CUALQUIERA SEA EL MODO EN EL QUE SE PRODUJERON Y LA TEORÍA DE RESPONSABILIDAD QUE SE APLIQUE, YA SEA EN CONTRATO, RESPONSABILIDAD OBJETIVA O AGRAVIO (INCLUIDA LA NEGLIGENCIA U OTRO TIPO), QUE SURJAN DE ALGÚN MODO DEL USO DE ESTE SOFTWARE, INCLUSO SI HUBIEREN SIDO ADVERTIDOS DE LA POSIBILIDAD DE TALES DAÑOS.

NetApp se reserva el derecho de modificar cualquiera de los productos aquí descritos en cualquier momento y sin aviso previo. NetApp no asume ningún tipo de responsabilidad que surja del uso de los productos aquí descritos, excepto aquello expresamente acordado por escrito por parte de NetApp. El uso o adquisición de este producto no lleva implícita ninguna licencia con derechos de patente, de marcas comerciales o cualquier otro derecho de propiedad intelectual de NetApp.

Es posible que el producto que se describe en este manual esté protegido por una o más patentes de EE. UU., patentes extranjeras o solicitudes pendientes.

LEYENDA DE DERECHOS LIMITADOS: el uso, la copia o la divulgación por parte del gobierno están sujetos a las restricciones establecidas en el subpárrafo (b)(3) de los derechos de datos técnicos y productos no comerciales de DFARS 252.227-7013 (FEB de 2014) y FAR 52.227-19 (DIC de 2007).

Los datos aquí contenidos pertenecen a un producto comercial o servicio comercial (como se define en FAR 2.101) y son propiedad de NetApp, Inc. Todos los datos técnicos y el software informático de NetApp que se proporcionan en este Acuerdo tienen una naturaleza comercial y se han desarrollado exclusivamente con fondos privados. El Gobierno de EE. UU. tiene una licencia limitada, irrevocable, no exclusiva, no transferible, no sublicenciable y de alcance mundial para utilizar los Datos en relación con el contrato del Gobierno de los Estados Unidos bajo el cual se proporcionaron los Datos. Excepto que aquí se disponga lo contrario, los Datos no se pueden utilizar, desvelar, reproducir, modificar, interpretar o mostrar sin la previa aprobación por escrito de NetApp, Inc. Los derechos de licencia del Gobierno de los Estados Unidos de América y su Departamento de Defensa se limitan a los derechos identificados en la cláusula 252.227-7015(b) de la sección DFARS (FEB de 2014).

#### **Información de la marca comercial**

NETAPP, el logotipo de NETAPP y las marcas que constan en <http://www.netapp.com/TM>son marcas comerciales de NetApp, Inc. El resto de nombres de empresa y de producto pueden ser marcas comerciales de sus respectivos propietarios.